【cit-visitorの接続方法 -WindowsVista- 】

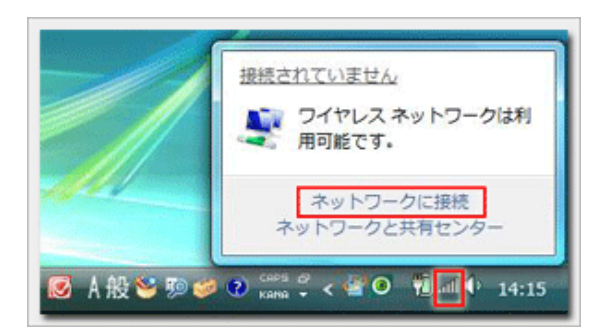

- **キューネットワークは接続** 接続するネットワークを選択します 最来「すべて」  $4+$ ot-visitor セキュリティの設定が有効なネットワーク **MI** Aux ot-aimet-light セキュリティの設定が有効なネットワーク d. **AM** ot-simet セキュリティの設定が有効なネットワーク di. 接続またはネットワークをセットアップします<br>ネットワークと共有センターを開きます **| 接続 | キャンセル**
- فاستردت C TO RUND-DORR cit-visitor のネットワーク セキュリティ キーまたはパスフレーズを入力してください キーまたはパスフレーズは、ネットワークをセットアップした管理者から受け取ります。 セキュリティ キーまたはパスフレーズ(S): ........... □パスワードの文字を表示する(D) ot-visitor のネットワーク設定が保存された USB フラッシュ ドライブがある場<br>合は、そのドライブを挿入してください。 تشاهد

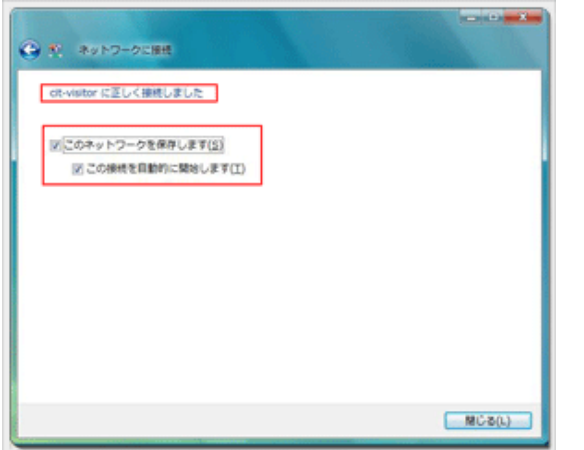

1.『タスクバー』の無線LANアイコンをクリックし 『ネットワークに接続』を選択します

2.『cit-visitor』を選択して『接続』ボタンをクリックし ます

3.『セキュリティキー』を入力し『接続』をクリックし ます

『セキュリティキー』:学外者向けパスワード

4.『cit-visitor』の状態が接続と表示されていることを確 認してウインドウを閉じます

※『自動的に接続する』を初期状態のチェックありの 状態にしておけば無線LANの電波が届く範囲内にパソ コンが入ると自動的に接続されるようになります

これで無線LAN接続作業は完了です